## Trade Capture

После согласования условий сделки каждая из сторон переговоров может создать свою сделку — Trade Capture

При приеме звонка в правой части окна будет открыт тикет предполагаемой сделки. Ее параметры будет определены автоматически на основании входящего сообщения.

На примере ниже входящее сообщение RUB 0.5 МІО ТОDAY было интерпретировано как намерение совершить сделку FX USDRUB на 0.5 миллиона долларов США датой валютирования TODAY. Эти параметры были установлены в тикете.

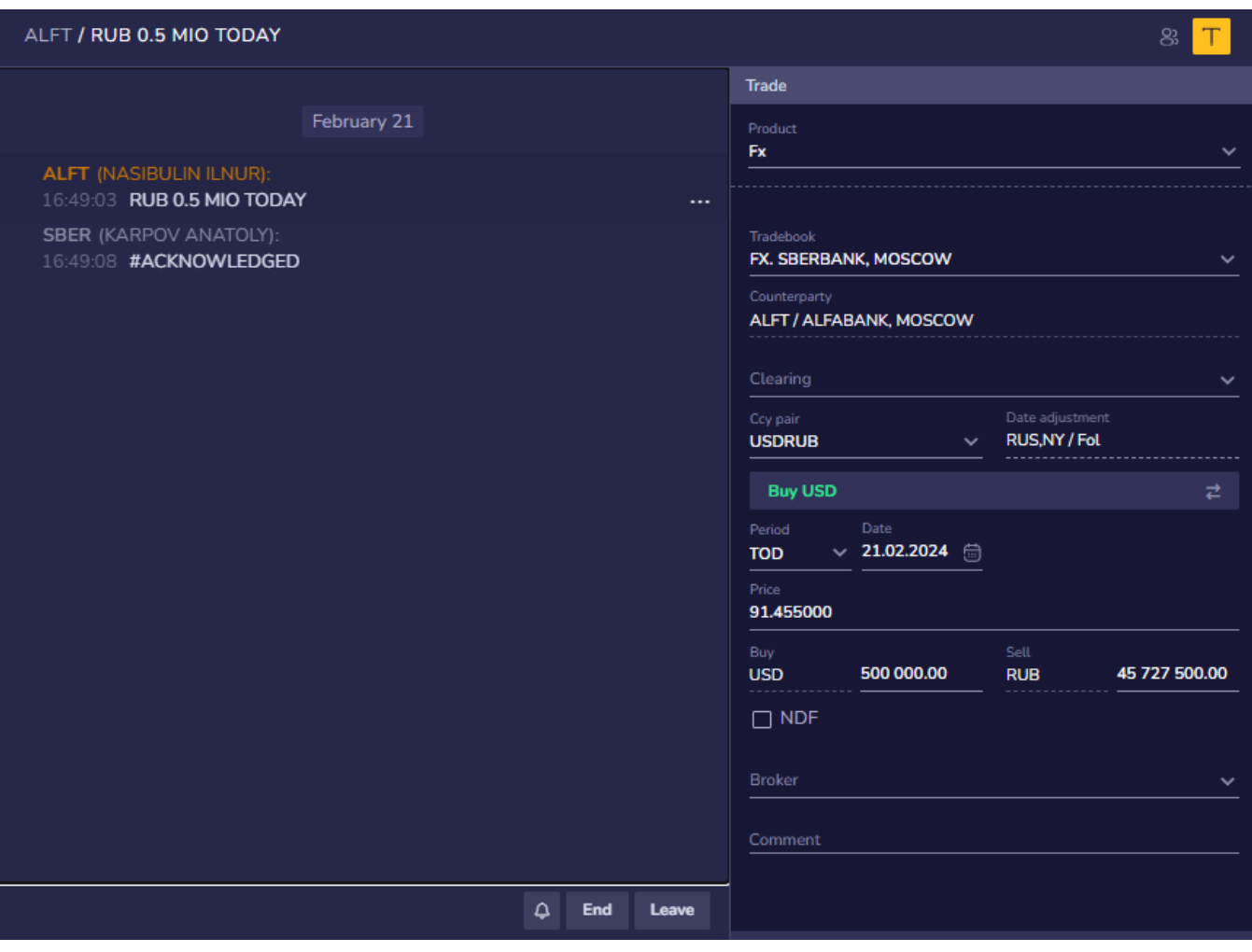

В процессе переговоров будут автоматически определены стороны и курс сделки:

- 1. мы указали котировку 76.25 / 76.95
- 2. контрагент (клиент) ответил I SELL

Сторона сделки с нашей стороны установилась в BUY, курс — 76.25 (мой Bid) — мы купили 0.5 миллиона USD против RUB по курсу 76.2500.

То же самое (только зеркально) произошло на стороне контрагента (клиента).

## ALFT / RUB 0.5 MIO TODAY

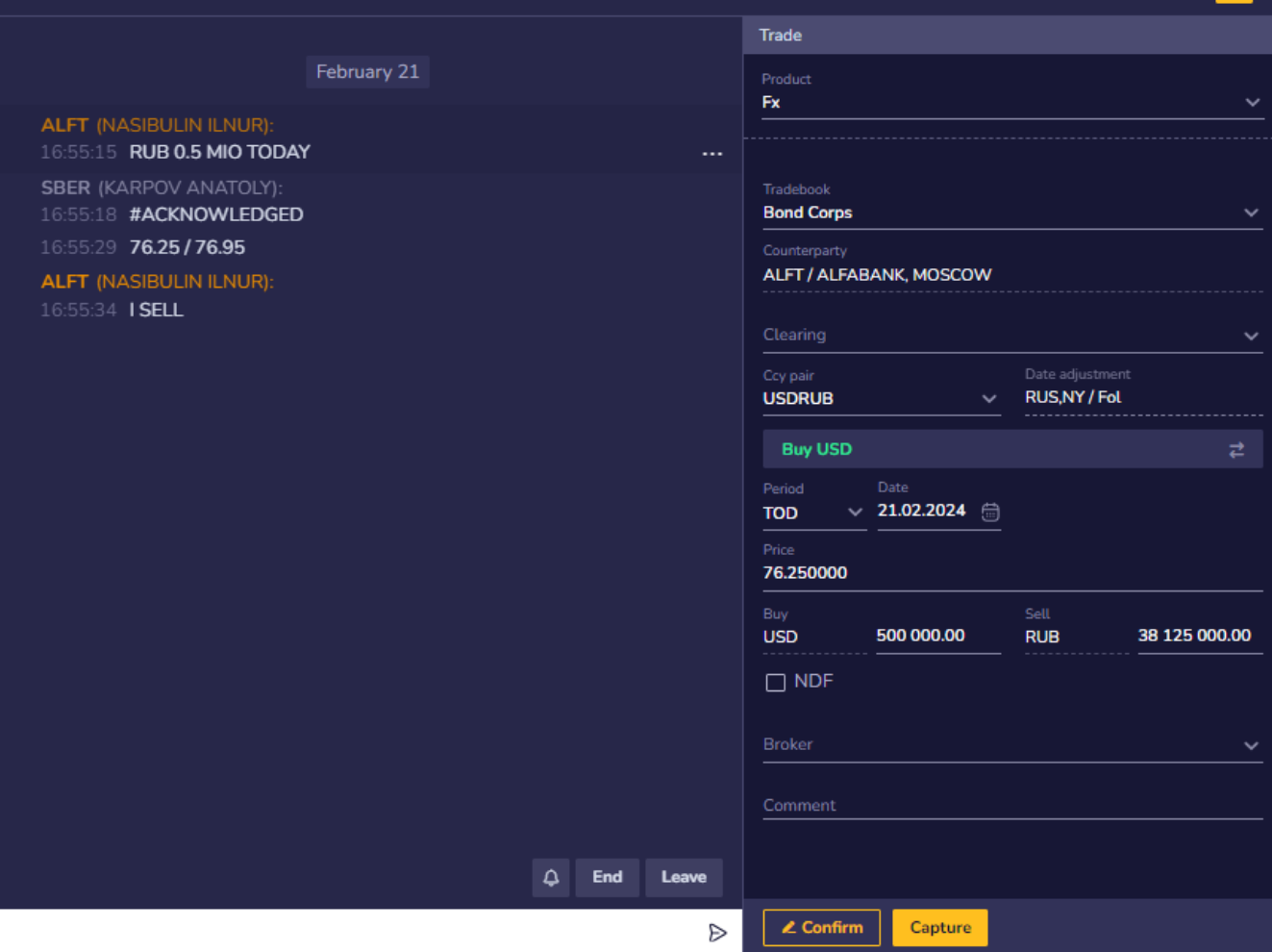

 $\mathbb{R}^3$  $\top$ 

Далее стороны могут

- 1. автоматически подтвердить факт заключения сделки (кнопка Confirm)
- 2. обменяться платежными инструкциями (используя настроенные ранее аббревиатуры) и
- 3. завершить переговоры

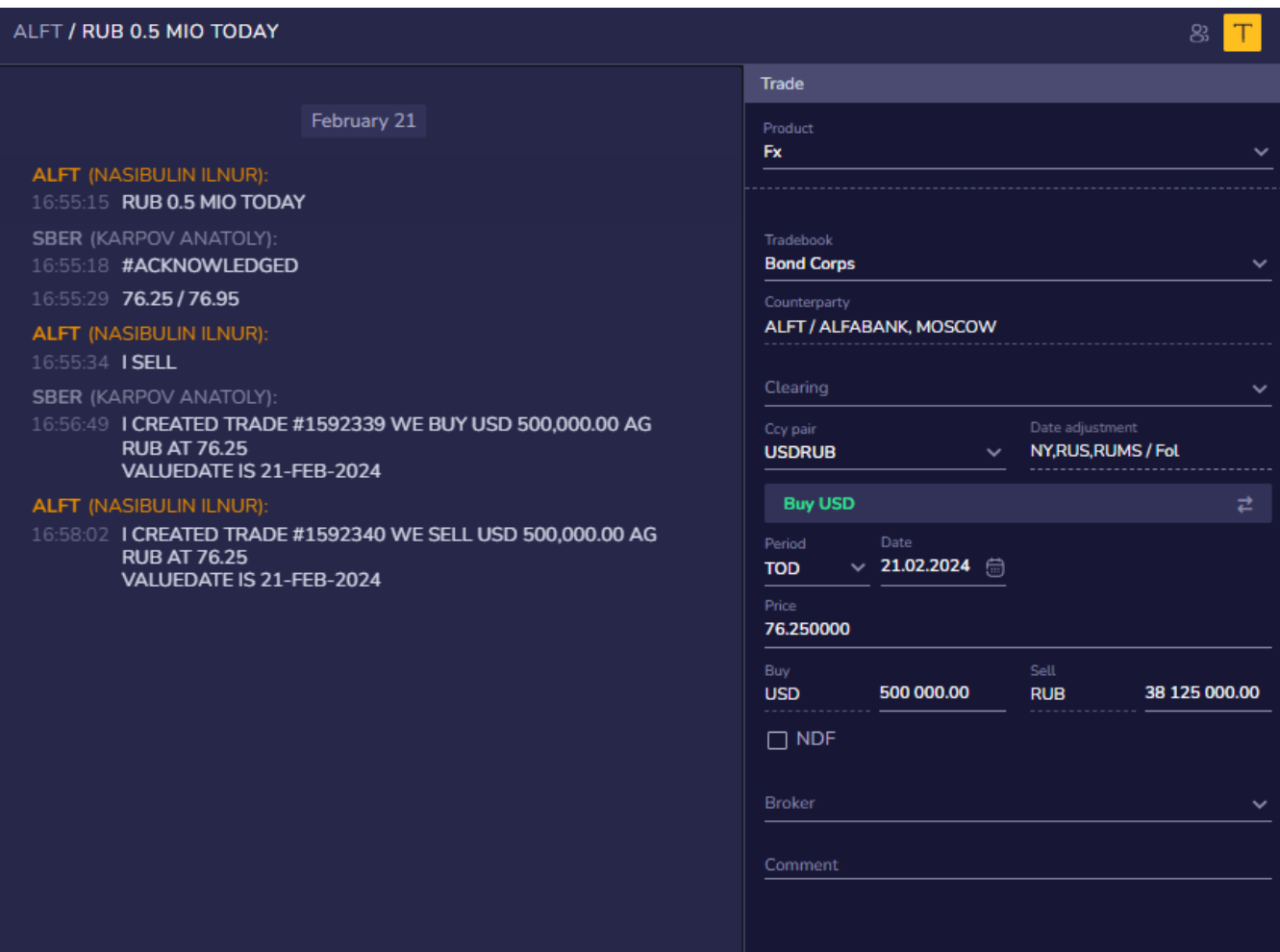

После нажатия кнопки **CAPTURE** сделка будет

1. сохранена в автоматически и отправлена в бэк офис или на клиринг

- 2. также можно распечатать тикет или отправить на почту сотруднику бэк офиса
- 3. Переговоры будут завершены.

Переговоры автоматически будут отправлены в архив, после того как 2 стороны сохранят сделку (Capture) или будут вручную отправлены в архив, с помощью команды End, в списке переговоров

Если переговоры завершены (End) на форме сохранения сделки доступна только команда **CAPTURE&END** . По нажатию на эту кнопку сделка сохраняется и переговоры отправляются в архив

Вместе со сделкой сохраняются и переговоры.

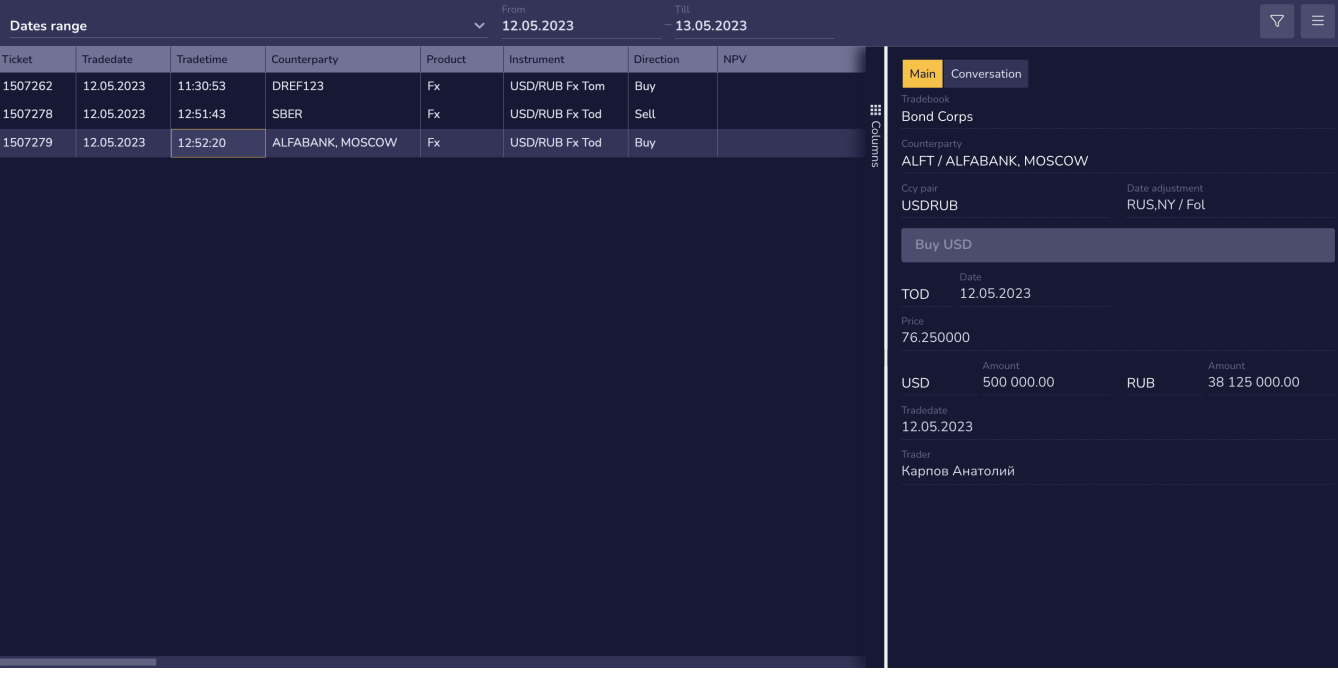